## **Slik laster du ned dokumentasjon av inntekt hos NAV.**

1. Gå inn på NAV sin nettside www.nav.no

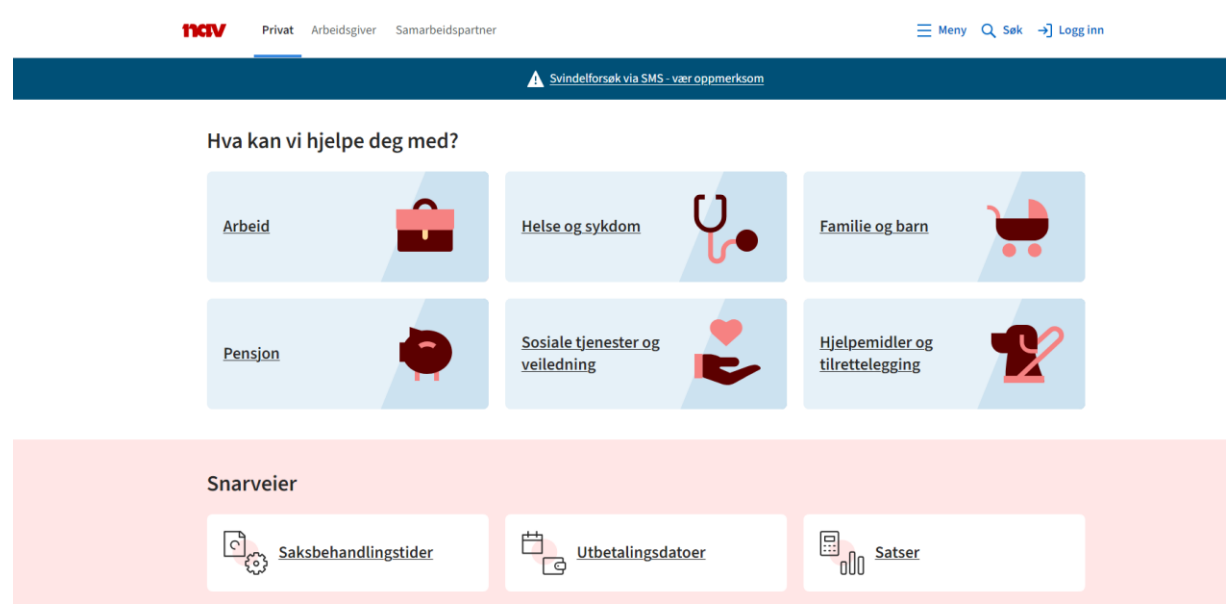

- 2. Trykk på «Logg inn»
- 3. Velg ønsket innloggingsmetode og logg inn.

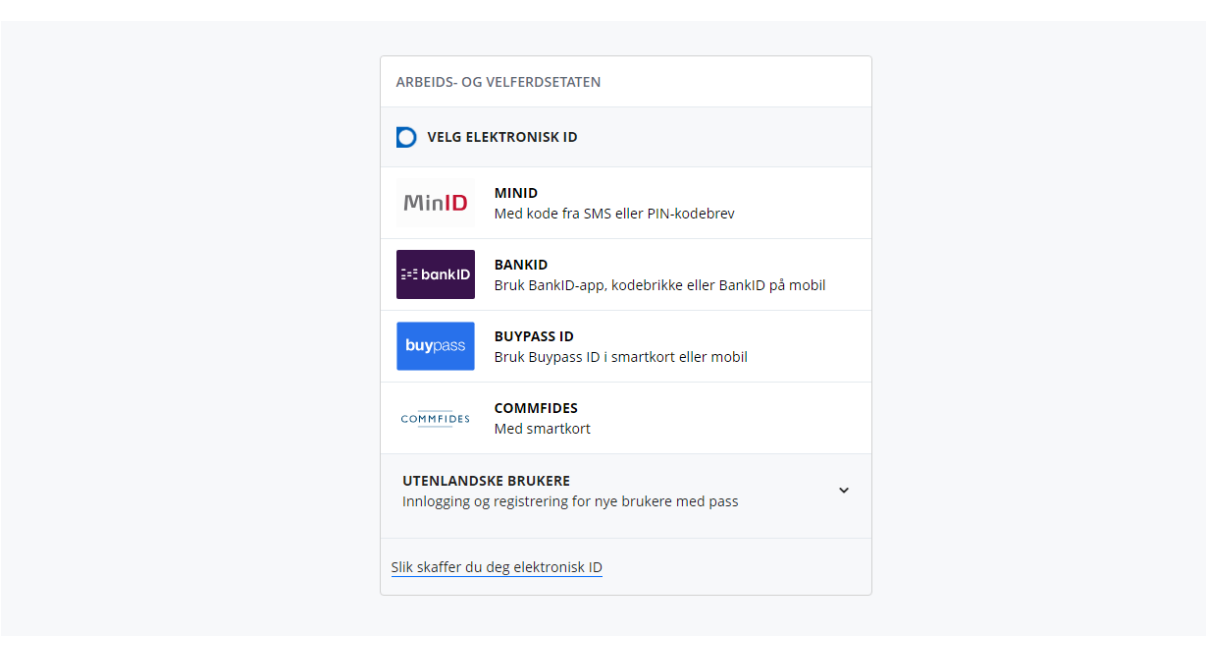

4. Trykk på navnet ditt oppe i høyre hjørnet (markert gult på bilde under)

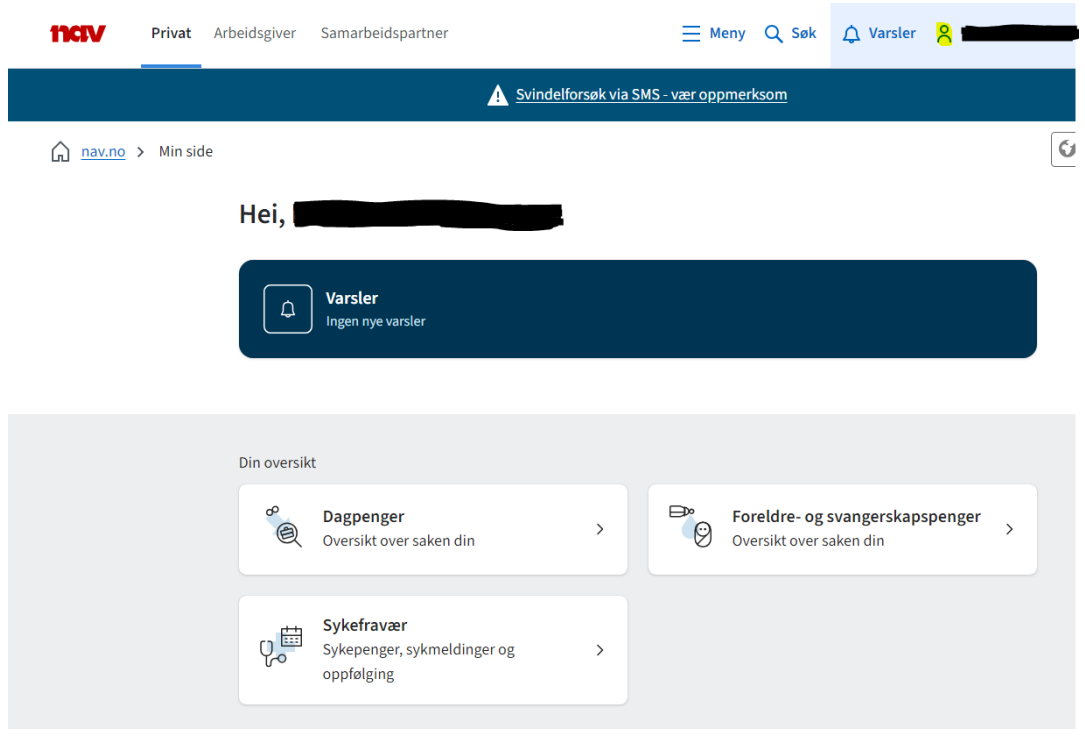

5. Trykk på «Dine utbetalinger» på menyen under.

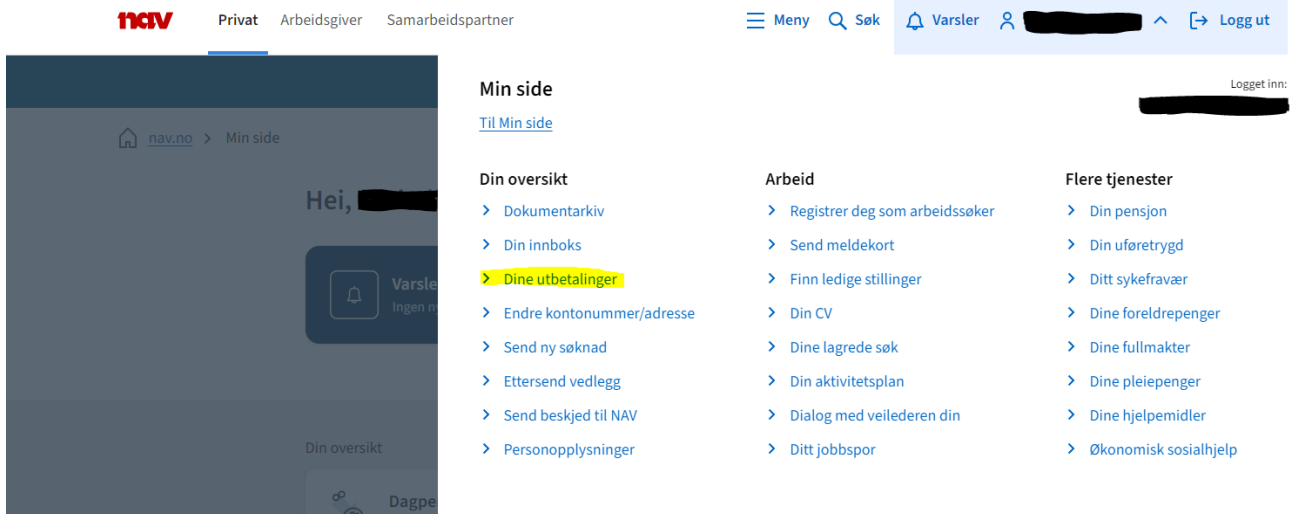

6. Bla så ned til du finner en blå boks der du kan trykke på lenken som fører deg til der utbetalingsoversikten befinner seg.

**1** Dette er en ny visning av utbetalinger. Du kan fortsette å bruke den gamle utbetalingsoversikten en stund til, men etterhvert vil den slutte å fungere.

7. Så trykker du på «skriv ut» og lagrer dokumentet som en PDF-fil.

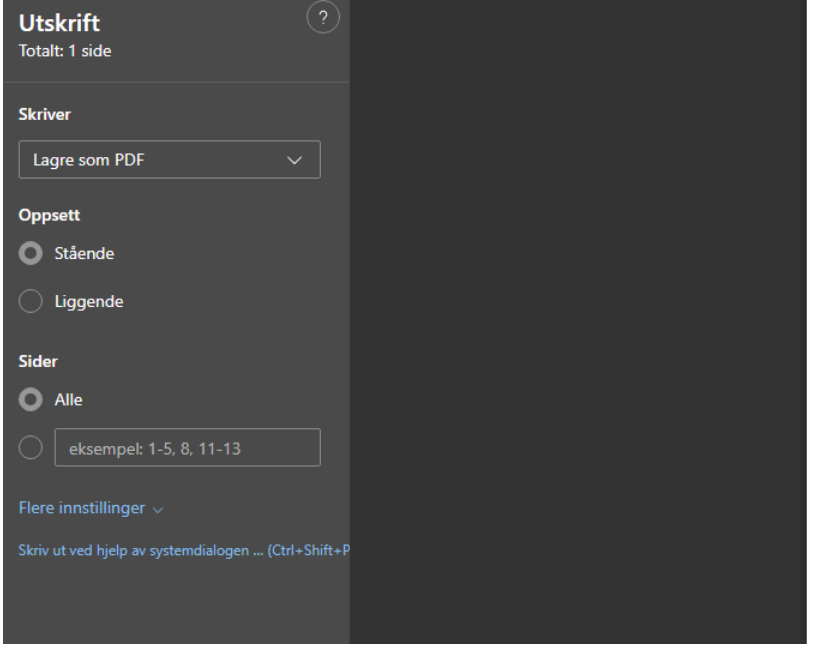

8. Så lagrer du dokumentet der du ønsker slik at du finner det igjen.

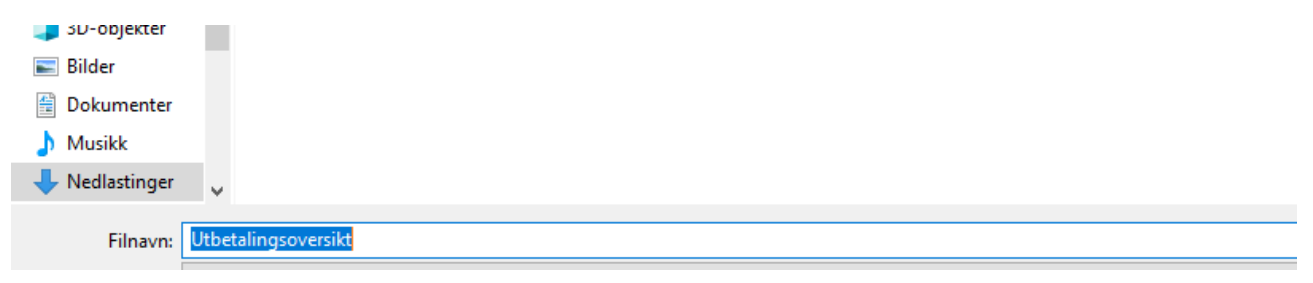

9. Når det er lagret kan du gå inn på eposten din og sende oss dokumentet som du har lagret som vedlegg til dokumentasjon@thorn.no.

Trenger du noe hjelp? Du kan alltids ringe oss på tlf. 21 61 00 25 så sitter vi klare til å hjelpe deg.